# **Online-Hilfe NUFUSS**

Mit dem FEM Programm NUFUSS kann das statische und dynamische Festigkeitsverhalten eines Bauteils ermittelt werden. Außerdem kann eine Eigenwertanalyse durchgeführt und die Bauteilreaktion auf eine stochastische Anregung untersucht werden.

Für die Vorbereitung, die Durchführung der Berechnung und der Darstellung der Ergebnisse steht eine grafische Oberfläche zur Verfügung.

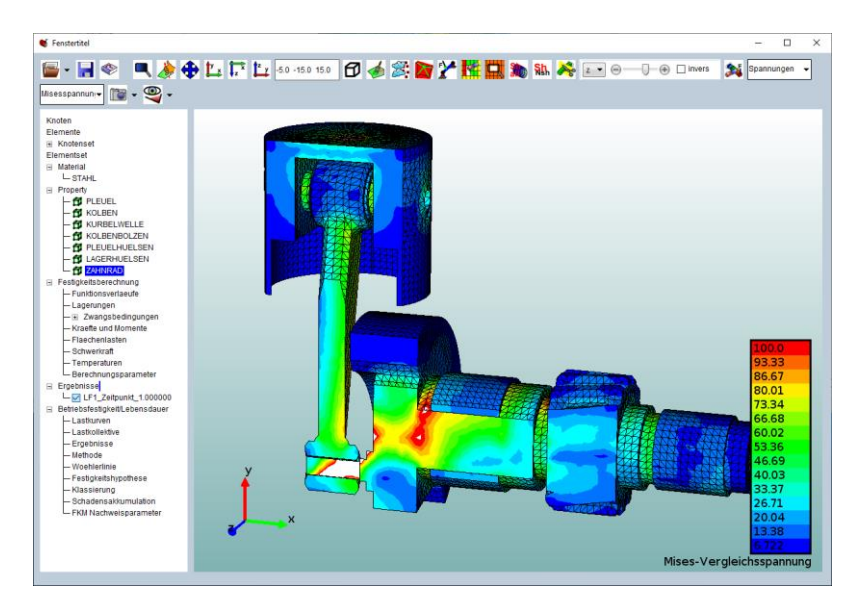

Einerseits kann das Bauteil aus einzelnen Knoten und Elementen aufgebaut werden. Alternativ können CAD-Daten über eine stl- oder vda-Schnittstelle eingelesen werden. Aus den importierten Oberflächen werden automatisch Flächen- oder Volumenelemente (Tetraeder) erstellt. Die Bauteilmaterialien, die zu untersuchenden Belastungen und die Lagerungen können definiert werden. Nach erfolgter Berechnung können die Verschiebungen und Spannungen grafisch dargestellt werden.

Zur Installation muss die Datei NUFUSS.zip extrahiert werden. Anschließend kann das Programm NUFUSS.exe gestartet werden. Im Unterverzeichnis EXTERN befindet sich das Programm [TetGen](http://wias-berlin.de/software/index.jsp?id=TetGen&lang=1) und eine notwendige Bibliothek. Der Quellcode von [TetGen](http://wias-berlin.de/software/index.jsp?id=TetGen&lang=1) finden man bei [WIAS-Berlin](http://wias-berlin.de/software/index.jsp?id=TetGen&lang=1) oder kann über die Kontaktadresse bezogen werden. Mit der Datei NUFUSS\_30.ico kann eine Verknüpfung erstellt werden.

#### **Anmerkung:**

- **Um die Berechnung und die externe Tetraedererzeugung mit [TetGen](http://wias-berlin.de/software/index.jsp?id=TetGen&lang=1) aufzurufen, dürfen die Verzeichnisse und Dateien keine Leerstellen und Umlaute besitzen!**
- **NUFUSS kennt keine Einheiten! Der Anwender muss selbst sicherstellen, dass geeignete Einheiten verwendet werden. Empfohlen werden mm (Millimeter), N (Newton), s (Sekunden), t (Tonne) und K (Kelvin). Die Materialien aus der Bibliothek verwenden diese Einheiten. Vor allem bei der Dichte ist zu beachten, dass sie in t/mm³ angegeben ist.**

Die **grafische Oberfläche** ist im Wesentlichen aus drei Teilkomponenten aufgebaut. In der **Zeichnenfläche** wird das zu untersuchende Bauteil dargestellt. Mit der darüber liegenden **Menüleiste** werden Geometrien und Ergebnisse eingelesen. Zusätzlich können Ansichtswinkel gewählt werden und Teilbereich der Geometrie ein- und ausgeblendet werden. Die darzustellenden Ergebniskomponenten werden festgelegt bzw. die Ergebnisdarstellung wird vollständig ausgeblendet. Abschließend können Bilder der Darstellung in der Zeichnenfläche erstellt werden. Im links angebrachten **Strukturbaum** sind der Aufbau der Geometrie und die vorhandenen Ergebnisse protokolliert. Außerdem können die einzelnen Menüs zum Bearbeiten der Geometrie aufgerufen werden.

Die eigentliche FEM-Berechnung erfolgt mit dem Untermenü **[Festigkeitsberechnung|Berechnen](http://www.nufuss.de/onlinehilfe/physik/FestigkeitsberechnungBerechnen.pdf)** des Strukturbaums.

## **Zeichnenfläche**

- **Ansicht drehen**: Ist die linke Maustaste gedrückt und wird die Maus bewegt, kann das Bauteil gedreht werden. Wird zusätzlich die Strg-Taste gedrückt, werden während des Drehens nur die Kanten der Elemente dargestellt. Ist ein Menü aktiviert kann nur bei gedrückter Strg-Taste das Bauteil gedreht werden.
- **Geometrie verschieben**: Wird statt der linken die mittlere Maustaste gedrückt, kann das Bauteil in der Zeichnenfläche verschoben werden.
- **Zoom**: Bei gedrückter rechter Maustaste wird die Darstellung des Bauteils vergrößert (Mausbewegung nach rechts oder oben) bzw. verkleinert (Mausbewegung nach links oder unten).

# **Menüleiste**

- **Geometrie|Einlesen**: Mit dem Menü werden Geometrien eingelesen. Die Dateien können im binären NUFUSS-Format (\*.nfs), oder in den asci Formaten ABAQUS (\*.inp) und NASTRAN- (\*.dat) gespeichert sein. Falls vor dem Einlesen Daten in der grafischen Oberfläche vorhanden sind, werden diese überschrieben.
- **Geometrie|Exportieren**: Die Daten der Geometrie werden in eine Datei geschrieben, die das Format NUFUSS (\*.nfs), ABAQUS (\*.inp) oder NASTRAN (\*.dat) haben kann.
- **[Geometrie|STL-Datei einlesen](http://www.nufuss.de/onlinehilfe/physik/STLDatei.pdf)**: Es wird ein Menü aufgerufen, mit welchem CAD-Daten im Format \*.stl eingelesen werden können. Die Flächen werden automatisch durch Flächenelemente (Dreieck, Viereck) beschrieben. Existieren geschlossene Flächen, können diese auch mit Tetraedern ausgefüllt werden. Dazu wird das externe Programm [TetGen](http://wias-berlin.de/software/index.jsp?id=TetGen&lang=1) aufgerufen.
- **[Geometrie|VDA-Datei einlesen](http://www.nufuss.de/onlinehilfe/physik/VDADatei.pdf)**: Entsprechend der stl-Schnittstelle werden CAD-Daten im \*.vda Format eingelesen.
- **Geometrie|Hinzufuegen**: Zu den bereits vorhandenen Daten, die in der grafischen Oberfläche bearbeitet werden können, werden weitere Daten hinzugefügt. Die einzulesende Datei muss im ABAQUS-Format (\*.inp) sein.
- **Geometrie|Show exportieren**: die aktuell sichtbaren (vergleiche NoShow) Daten der Geometrie werden in eine Datei im ABAQUS-Format (\*.inp) gespeichert.
- **Ergebnisdatei einlesen**: Ergebnisse im NUFUSS-Format (\*.bof) werden eingelesen.
- **Daten initialisieren**: Die aktuell dargestellten Daten werden aus dem Arbeitsspeicher gelöscht. Anschließend kann eine neue Geometrie eingelesen werden.
- **[Sicherungsdatei](http://www.nufuss.de/onlinehilfe/physik/Sicherungsdatei.pdf)**: Es wird ein Menü aufgerufen, in welchem festgelegt werden kann, nach welcher Zeitspanne automatisch eine Sicherungsdatei, die anzugeben ist, gespeichert wird.
- **Viewer beenden**: Das Programm wird geschlossen. Nicht gespeicherte Daten gehen verloren.
- **Daten in eine NUFUSS-Datei speichern**: Die Geometriedaten werden in eine NUFUSS-Datei gespeichert.
- **<b>
• Online-Hilfe**: Die online-Hilfe wird aufgerufen.
- **Ausschnitt zeichnen**: Bei gedrückter linker Maustaste kann in der Zeichnenfläche ein Rechteck aufgezogen werden. Nach Loslassen der Maustaste wird der Inhalt des Rechteckes vergrößert dargestellt.
- **Bildmitte festlegen**: Nach dem Drücken des Buttons muss mit der linken Maustaste in der Zeichnenfläche ein Punkt der Geometrie angeklickt werden. Das Bauteil wird so verschoben, dass der gewählte Punkt in der Bildschirmmitte liegt.
- **Zentrieren**: Die Darstellung des Bauteils wird so angepasst, dass das gesamte Bauteil sichtbar wird.
- **xy-Ebene**: Die Ansicht des Bauteils wird in die xy-Ebene projiziert.
- **xz-Ebene**: Die Ansicht des Bauteils wird in die xz-Ebene projiziert.
- **yz-Ebene**: Die Ansicht des Bauteils wird in die yz-Ebene projiziert.
- **Darstellungswinkel**: Jede Bauteilansicht ist durch drei Winkel definiert. Die aktuellen sind in diesem Eingabefeld dargestellt. Gibt man drei Winkel ein und drückt die return-Taste, wird die Geometrie in der vorgegebenen Ansicht dargestellt.
- **Gitterdarstellung ein-/ausschalten**: Mit diesem Button kann festgelegt werden, ob die Elementflächen oder nur die Elementkanten dargestellt werden sollen.
- **Elementkanten ein-/ausblenden**: Zwei angrenzende Seiten eines oder zwei Elemente haben eine gemeinsame Elementkante. Bei beiden Seiten kann eine Normale gebildet werden. Diese schließen einen Winkel ein. Wird "Elementkanten ausblenden" gewählt, und ist der zu einer Kante gehörende Winkel größer als ein Grenzwinkel, so wird diese Kante nicht dargestellt. Der Grenzwinkel kann im Menü [Elemente/Parameter](http://www.nufuss.de/onlinehilfe/elemente/ElementeParameter.pdf) des Strukturbaums festgelegt werden. Die Eigenschaft, ob eine Kante dargestellt wird oder nicht, kann bei der Knoten- oder Elementauswahl berücksichtigt werden, um gewünschte Knoten oder Elemente auszuwählen.
- **Darstellung freier Knoten**: Es können freie Knoten existieren, die von keinem Element beinhaltet sind. Mit diesem Button kann festgelegt werden, ob sie dargestellt werden oder nicht.
- **RBE ein-/ausblenden**: Es kann festgelegt werden, ob allgemein RBE2- und RBE3-Elemente dargestellt werden.
- *P* Randbedingungen ein-/ausblenden: Es wird angegeben, ob Randbedingungen wie Lagerungen und Kräfte im Allgemeinen dargestellt werden. Einzelne Randbedingungen können durch Menüs im Strukturbaum ein- und ausgeblendet werden.
- **Property ausblenden**: Mehrere Elemente sind zu einer Property zusammengefasst. Nach dem Drücken des Buttons muss in der Zeichnenfläche ein Element angeklickt werden. Alle Elemente, die die gleiche Property wie das ausgewählte haben, werden in das "Noshow" gestellt (vergleiche Noshow) bzw. sind aktuell nicht mehr sichtbar.
- **Ausschnitt ausblenden**: Bei gedrückter linker Maustaste kann in der Zeichnenfläche ein Rechteck aufgezogen werden. Nach Loslassen der Maustaste wird der Inhalt des Rechteckes ausgeblendet bzw. in die Noshow-Ebene (vergleiche Noshow) gestellt.
- **Alle Elemente in die Show-Ebene**: Elemente die sich momentan im "NoShow" (vergleiche NoShow) befinden werden in die Show-Ebene übertragen und werden dadurch sichtbar.
- **ALU** Noshow: Die Zeichnenfläche kennt zwei Darstellungsebenen. Die sichtbare ist immer die Show-Ebene. Die unsichtbare die Noshow-Ebene. Durch das drücken dieses Buttons werden die beiden Ebenen getauscht.
- **Soluttebene:** Mit dem linken Button kann ausgewählt werden, ob eine Schnittebene dargestellt werden soll oder nicht. Falls ja, wird der in der Zeichenfläche

dargestellt Teilbereich eingeblendet. Mit dem linken Auswahlmenü (x,y,z) wird festgelegt, in welche Richtung die Normale der Schnittfläche zeigt. Mit dem mittigen Slider kann die Schnittebene in Richtung der Normalen verschoben werden. Ist der Button "invers" aktiviert, zeigt die Normale in negative Koordinatenrichtung.

- **Expediation Ergebnis ein-/ausblenden**: Sind Ergebnisse vorhanden (Ergebnisdatei eingelesen), kann mit diesem Button ausgewählt werden, ob diese dargestellt werden sollen oder nur die Geometrie.
- **Ergebnisart**: Mit dem Auswahlmenü kann die dargestellte Art (Verschiebung, Spannung; Lebensdauer) ausgewählt werden.
- **Ergebniskomponente**: Mit diesem Auswahlmenü wird festgelegt, welche Ergebniskomponente (z. B. Mises-Spannung, Hauptspannung,  $\sigma_x$ , ...) dargestellt wird.
- **Darstellung speichern**: Mit dem Menü kann die Darstellung in der Zeichnenfläche in einer \*.png-Datei gespeichert werden. Alternativ kann die Ansicht in den Zwischenspeicher kopiert werden.
- **Perspektive**: Das Bauteil wird in der Zeichnenfläche perspektivisch dargestellt. Das Menü bietet drei Möglichkeiten (klein, normal, gross) den Ansichtswinkel zu wählen bzw. den Fluchtpunkt nach hinten oder nach vorne zu verlegen.

## **Strukturbaum**

Knoten, Elemente, Knotensets, Elementsets, Materialien, Properties können mit verschiedenen Menüs bearbeitet werden. Die Vorbereitung und Durchführung der Festigkeitsberechnung erfolgen ebenso innerhalb von verschiedenen Menüs. Um ein Menü aufzurufen, welches zu einem Eintrag des Strukturbaums gehört, muss dieser Eintrag mit der **rechten Maustaste** angeklickt werden. Es wird eine Liste der auswählbaren Menüs eingeblendet. Dieses wird mit der linken Maustaste aufgerufen.

#### **- Knoten**

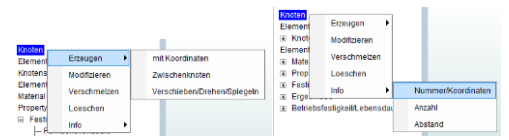

- **[Knoten|Erzeugen|mit Koordinaten](http://www.nufuss.de/onlinehilfe/knoten/KnotenErzeugenXYZ.pdf)**: Zur Erzeugung eines Knotens müssen die drei x-,y- und z-Koordinaten eingeben werden.
- **[Knoten|Erzeugen|Zwischenknoten](http://www.nufuss.de/onlinehilfe/knoten/KnotenErzeugenZwischenknoten.pdf)**: Zwischen zwei auszuwählenden Knoten werden ein oder mehr Zwischenknoten mit konstantem Abstand erzeugt.
- **[Knoten|Erzeugen|Veschieben/Drehen/Spiegeln](http://www.nufuss.de/onlinehilfe/knoten/KnotenErzeugenVerschieben.pdf)**: Um neue Knoten zu erzeugen, werden existierende verschoben, um eine Achse gedreht oder an einer Ebene gespiegelt.
- **[Knoten|Modifizieren](http://www.nufuss.de/onlinehilfe/knoten/KnotenModifizieren.pdf)**: Die Koordinaten einzelner Knoten und ihre Nummern können modifiziert werden.
- **[Knoten|Verschmelzen](http://www.nufuss.de/onlinehilfe/knoten/KnotenVerschmelzen.pdf)**: Entweder werden Knoten die einen Abstand haben, der kleiner als ein vorzugebender Wert ist, zu einem Knoten verschmolzen, oder alternativ können zwei Knoten ausgewählt werden, die zu einem verschmolzen werden.
- **[Knoten|Loeschen](http://www.nufuss.de/onlinehilfe/knoten/KnotenLoeschen.pdf)**: Knoten, die von keinem Element, keinem Knotenset oder keiner Randbedingung beinhaltet werden, können gelöscht werden. Sie werden als freie Knoten bezeichnet.
- **[Knoten|Info|Nummer/Koordinaten](http://www.nufuss.de/onlinehilfe/knoten/KnotenInfoNummer.pdf)**: Knoteneigenschaften wie Nummer, Koordinaten können angezeigt werden. Liegen Knotenergebnisse vor, können deren Zahlenwerte ausgelesen werden.
- **[Knoten|Info|Anzahl](http://www.nufuss.de/onlinehilfe/knoten/KnotenInfoAnzahl.pdf)**: Die Anzahl der ausgewählten Knoten wird ausgegeben.
- **[Knoten|Info|Abstand](http://www.nufuss.de/onlinehilfe/knoten/KnotenInfoAbstand.pdf)**: Der Abstand zweier Knoten wird angezeigt.

#### **- Elemente**

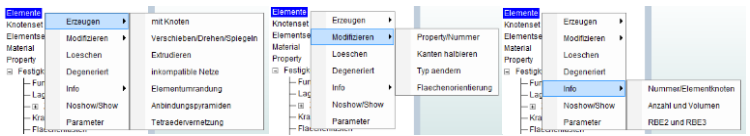

- **[Elemente|Erzeugen|mit Knoten](http://www.nufuss.de/onlinehilfe/elemente/ElementeErzeugenMitKnoten.pdf)**: Durch Auswahl von einzelnen Knoten werden Zugstäbe, Balken, Flächenelemente (Dreieck, Viereck) und Volumenelemente (Tetraeder, Prismen, Hexaeder) erstellt. Ebenso können RBE2- und RBE3-Elemente erzeugt werden.
- **[Elemente|Erzeugen|Verschieben/Drehen/Spiegeln](http://www.nufuss.de/onlinehilfe/elemente/ElementeErzeugenVerschieben.pdf)**: Neue Elemente werden aus existierenden erstellt, indem diese verschoben, um eine Achse gedreht oder an einer Ebene gespiegelt werden.
- **[Elemente|Erzeugen|Extrudieren](http://www.nufuss.de/onlinehilfe/elemente/ElementeErzeugenExtrudieren.pdf)**: Aus Flächenelementen können durch Parallelverschiebung oder Rotation um eine Drehachse Volumenelemente erstellt werden. Alternativ werden Parallelflächen erzeugt.
- **[Elemente|Erzeugen|inkompatible Netze](http://www.nufuss.de/onlinehilfe/elemente/ElementeErzeugenInkompatibel.pdf)**: Elemente, die keine gemeinsame Knoten besitzen, können über RBE3-Elemente verbunden werden.
- **[Elemente|Erzeugen|Elementumrandung](http://www.nufuss.de/onlinehilfe/elemente/ElementeErzeugenUmrandung.pdf)**: Bei Volumenelementen werden die Flächenelemente, die die Oberfläche der Volumenelemente bilden, erzeugt. Werden Flächenelemente ausgewählt, werden Zugstäbe erstellt, die die Fläche umranden.
- **[Elemente|Erzeugen|Anbindungspyramiden](http://www.nufuss.de/onlinehilfe/elemente/ElementeErzeugenPyramiden.pdf)**: Um Tetraeder (Elementseite mit 3 Knoten) vollständig an Hexaeder (Elementseiten mit 4 Knoten) anzubinden, können an der Kontaktfläche Pyramiden mit 5 Knoten dazwischengeschaltet werden.
- **[Elemente|Erzeugen|Tetraedervernetzung](http://www.nufuss.de/onlinehilfe/elemente/ElementeErzeugenTetraeder.pdf)**: Geschlossene Oberflächen, die aus Drei- und Vierecken bestehen, können mit Tetraeder aufgefüllt werden. Dazu wird das externe Programm [TetGen](http://wias-berlin.de/software/index.jsp?id=TetGen&lang=1) aufgerufen.
- **[Elemente|Modifizieren|Property/Nummer](http://www.nufuss.de/onlinehilfe/elemente/ElementeModifizierenNummer.pdf)**: Die Elementproperty und die Elementnummern können modifiziert werden.
- **[Elemente|Modifizieren|Kanten halbieren](http://www.nufuss.de/onlinehilfe/elemente/ElementeModifizierenHalbieren.pdf)**: Bestehende Elemente werden verkleinert, indem in der Mitte der Elementkanten Knoten und Elemente mit halb so großen Kantenlängen eingeführt werden.
- **[Elemente|Modifizieren|eine Kante](http://www.nufuss.de/onlinehilfe/elemente/ElementeModifizierenZerlegung.pdf) zerlegen**: Vierecke, Hexaeder und teilweise Prismen werden in einer Kantenlänge in beliebig viele Teilelemente zeregt.
- **[Elemente|Modifizieren|Typ aendern](http://www.nufuss.de/onlinehilfe/elemente/ElementeModifizierenTyp.pdf)**: Aus Elementen ohne Zwischenknoten (Knoten auf den Elementkanten zwischen zwei Eckknoten) werden Elemente mit Zwischenknoten erstellt. Bei Elementen mit Zwischenknoten können diese eliminiert werden. Aus zwei benachbarten Dreiecken kann ein Viereck erzeugt werden. Umgekehrt können Vierecke in Dreiecke zerlegt werden. RBE2-Elemente können in RBE3-Elemente und umgekehrt umgewandelt werden.
- **[Elemente|Modifizieren|Flaechenorientierung](http://www.nufuss.de/onlinehilfe/elemente/ElementeModifizierenFlaechenorientierung.pdf)**: Die Orientierung der Normalen von Flächenelementen kann angepasst und gedreht werden. Zusätzlich kann die Orientierung angezeigt werden.
- **[Elemente|Loeschen:](http://www.nufuss.de/onlinehilfe/elemente/ElementeLoeschen.pdf)** Elemente können gelöscht werden. Die die Elemente bildenden Knoten werden nicht gelöscht. Sie werden unter Umständen zu freien Knoten (vergleiche Knoten/Loeschen und Menüleiste "Darstellung freier Knoten").
- **[Elemente|degeneriert:](http://www.nufuss.de/onlinehilfe/elemente/ElementeDegeneriert.pdf)** Elemente, bei denen zwei oder mehr Eckknoten die identischen Nummern besitzen, werden als degeneriert bezeichnet. Diese Elemente (z.B. Dreieck) werden gelöscht oder umgewandelt (z.B. Viereck zu Dreieck).
- **[Elemente|Info|Nummer/Elementknoten:](http://www.nufuss.de/onlinehilfe/elemente/ElementeInfoNummer.pdf)** Eigenschaften wie Elementnummer, Elementknoten, Property, Typ (Zugstab, Balken, …) werden angezeigt. Sind Elementergebnisse vorhanden, kann deren Wert angezeigt werden.
- **[Elemente|Info|Anzahl und Volumen:](http://www.nufuss.de/onlinehilfe/elemente/ElementeInfoAnzahl.pdf)** Die Anzahl, das Volumen und die Masse der ausgewählten Elemente werden angegeben.
- **[Elemente|Info|RBE2 und RBE3:](http://www.nufuss.de/onlinehilfe/elemente/ElementeInfoRBE.pdf)** Die Nummern der Knoten, die ein RBE-Element bilden, die verbundenen Freiheitsgrade und die Gewichtungen werden dargestellt.
- **[Elemente|Noshow/Show:](http://www.nufuss.de/onlinehilfe/elemente/ElementeShow.pdf)** Sichtbare Elemente können in die Noshow-Ebene (vergleiche Menüleiste  $M\&Noshow$ ) verschoben werden. Entsprechend können Elemente eingeblendet werden. Zusätzlich können Element deaktiviert werden. Dies bedeutet, sie sind weder im Show, noch im Noshow.
- **[Elemente|Parameter:](http://www.nufuss.de/onlinehilfe/elemente/ElementeParameter.pdf)** Parameter zur Elementdarstellung können angepasst werden.

### **- Knotenset**

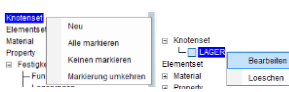

- **[Knotenset|neu:](http://www.nufuss.de/onlinehilfe/knoten/KnotensetNeu.pdf)** Ein Knotenset, der ein oder mehr Knoten beinhaltet, wird erzeugt.
- **Knotenset|alle markieren:** Die Knoten aller Knotensets werden in der Zeichnenfläche durch ein schwarzes Viereck markiert. Existierende Knotensets werden als Untermenü angezeigt. Mit der dazugehörenden Checkbox kann die Markierung aktiviert werden.
- **Knotenset|keinen markieren:** Kein Knoten wird in der Zeichnenfläche als Teil eines Knotensets markiert.
- **Knotenset|Markierung umkehren:** Bei in der Zeichnenfläche markierten Knoten wird die Markierung entfernt. Nicht markierte Knoten werden markiert.
- **[Knotenset|Knotensetname|Bearbeiten:](http://www.nufuss.de/onlinehilfe/knoten/KnotensetBearbeiten.pdf)** Bei einem bestehenden Knotenset werden Knoten hinzugefügt oder entfernt.
- **Knotenset|Knotensetname|Loeschen:** Ein Knotenset wird gelöscht.

# **- Elementset**

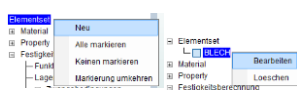

- **[Elementset|neu:](http://www.nufuss.de/onlinehilfe/elemente/ElementsetNeu.pdf)** Ein Elementset, der ein oder mehr Elemente beinhaltet, wird erzeugt.
- **Elementset|alle markieren:** Die Elemente aller Elementsets werden in der Zeichnenfläche schwarz markiert. Existierende Elementsets werden als Untermenü angezeigt. Mit der dazugehörenden Checkbox kann die Markierung aktiviert werden.
- **Elementset|keinen markieren:** Kein Element wird in der Zeichnenfläche als Teil eines Elementsets markiert.
- **Elementset|Markierung umkehren:** Bei in der Zeichnenfläche markierten Elemente wird die Markierung entfernt. Nicht markierte Elemente werden markiert.
- **[Elementset|Elementsetname|Bearbeiten:](http://www.nufuss.de/onlinehilfe/elemente/ElementsetBearbeiten.pdf)** Bei einem bestehenden Elementset werden Elemente hinzugefügt oder entfernt.
- **Elementsetname|Loeschen:** Ein Elementset wird gelöscht.

# **- Material**

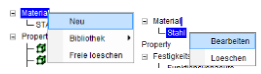

- **[Material|neu:](http://www.nufuss.de/onlinehilfe/physik/MaterialNeu.pdf)** Die Eigenschaften eines neuen Materials werden definiert. Das neue Material wird als UnterMenü im Strukturbaum aufgeführt.
- **Material|Bibliothek:** Materialien mit vordefinierten Werten werden erstellt.
- **Material|freie Loeschen:** Alle Materialien die von keiner Property verwendet werden, werden gelöscht.
- **[Material|Materialname|Bearbeiten:](http://www.nufuss.de/onlinehilfe/physik/MaterialNeu.pdf)** Die Eigenschaften von Materialien werden angepasst.

• **Material|Materialname|Loeschen:** Wenn das Material von keiner Property verwendet wird, wird es gelöscht.

#### **- Property**

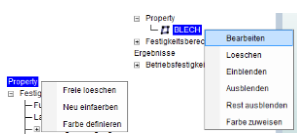

Bei der Definition und Modifikation von Elementen werden Properties erstellt. Diese werden im Strukturbaum als Untermenü eingefügt.

- **Property|freie loeschen:** Alle Properties, die von keinem Element verwendet werden, werden gelöscht.
- **Property|neu einfaerben:** Die Darstellungsfarbe aller Properties wird automatisch zugeteilt.
- **[Property|Farbe definieren:](http://www.nufuss.de/onlinehilfe/physik/PropertyFarbeDefinieren.pdf)** Durch Angabe der RGB-Werte kann der Farbton einer der fünfzehn verwendeten Element- bzw. Propertyfarben gewählt werden.
- **[Property|Propertyname|Bearbeiten:](http://www.nufuss.de/onlinehilfe/physik/PropertyBearbeiten.pdf)** Die Werte einer bestehenden Property können modifiziert werden.
- **Property|Proeprtyname|Loeschen:** Wenn die Property von keinem Element verwendet wird, wird diese gelöscht.
- **Propert|Propertyname|Einblenden:** Alle Elemente mit der Property werden in der Zeichnenfläche eingeblendet bzw. in das "Show" versetzt.
- **Property|Propertyname|Ausblenden:** Alle Elemente mit der Property werden in der Zeichnenfläche ausgeblendet bzw. ins "Noshow" versetzt.
- **Property|Propertyname|Rest ausblenden:** Alle Elemente, die nicht die Property besitzen, werden in der Zeichnenfläche ausgeblendet bzw. ins "Noshow" versetzt.
- **[Property|Propertyname|Farbe zuweisen:](http://www.nufuss.de/onlinehilfe/physik/PropertyFarbeZuweisen.pdf)** Allen Elementen mit der Property kann einer der 15 zur Verfügung stehenden Darstellungsfarben zugewiesen werden.

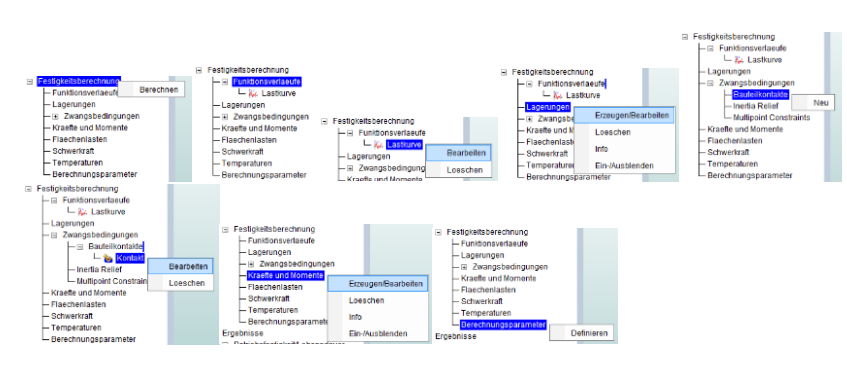

#### **- Festigkeitsberechnung**

- **[Festigkeitsberechnung|Berechnen:](http://www.nufuss.de/onlinehilfe/physik/FestigkeitsberechnungBerechnen.pdf)** Mit dem Menü wird die Festigkeitsberechnung durchgeführt.
- **[Festigkeitsberechnung|Funktionsverlaeufe|neu:](http://www.nufuss.de/onlinehilfe/physik/FestigkeitsberechnungFunktionsverlauf.pdf)** Um bei der Berechnung zeitvariable Belastungen (Randbedingung) zu definieren, werden Funktionsverläufe verwendet. Ein neu erstellter Funktionsverlauf wird als Untermenü im Strukturbaum dargestellt.
- **Festigkeitsberechnung|Funktionsverlaeufe|Freie Loeschen:** Alle Funktionsverläufe, die von keiner Randbedingung verwendet werden, werden gelöscht.
- **[Festigkeitsberechnung|Funktionsverlaeufe|Funktionsverlaufname/Bearbeiten:](http://www.nufuss.de/onlinehilfe/physik/FestigkeitsberechnungFunktionsverlauf.pdf)** Die Werte eines Funktionsverlaufes können angepasst werden.
- **Festigkeitsberechnung|Funktionsverlaeufe|Funktionsverlaufname/Loeschen:** Wir der Funktionsverlauf von keiner Randbedingung verwendet, wird er gelöscht.
- **[Festigkeitsberechnung|Lagerungen|Erzeugen/Bearbeiten:](http://www.nufuss.de/onlinehilfe/physik/FestigkeitsberechnungLagerungenErzeugen.pdf)** Neue Lagerungen können erstellt, bestehende verändert werden.
- **[Festigkeitsberechnung|Lagerungen|Loeschen:](http://www.nufuss.de/onlinehilfe/physik/FestigkeitsberechnungLagerungenLoeschen.pdf)** Alle Lagerungen an den ausgewählten Knoten werden gelöscht.
- **[Festigkeitsberechnung|Lagerungen|Info:](http://www.nufuss.de/onlinehilfe/physik/FestigkeitsberechnungLagerungenInfo.pdf)** Die Eigenschaften der Lagerungen der ausgewählten Knoten können ausgegeben werden.
- **Festigkeitsberechnung|Lagerungen|Ein-/Ausblenden:** Die Darstellung der Lagerungen in der Zeichnenfläche kann aktiviert und deaktiviert werden. Mit 2<sup>4</sup> Randbedingungen ein-/ausblenden" in der Menüleiste wird zusätzlich entschieden, ob allgemein Randbedingungen dargestellt werden.
- **[Festigkeitsberechnung|Zwangsbedingungen|Bauteilkontakte|neu:](http://www.nufuss.de/onlinehilfe/physik/FestigkeitsberechnungKontakte.pdf)** Kontaktbedingungen zwischen zwei Bauteiloberflächen können definiert werden. Die Kontaktdefinition wird als UnterMenü im Strukturbaum dargestellt.
- **[Festigkeitsberechnung|Zwangsbedingungen|Bauteilkontakte|Kontaktname\[Bearbeiten:](http://www.nufuss.de/onlinehilfe/physik/FestigkeitsberechnungKontakte.pdf)** Die Kontaktdefinition kann modifiziert werden.
- **Festigkeitsberechnung|Zwangsbedingungen|Bauteilkontakte|Kontaktname|Loeschen:** Die Kontaktdefinition wird gelöscht.
- **[Festigkeitsberechnung|Zwangsbedingungen|Inertia Relief:](http://www.nufuss.de/onlinehilfe/physik/FestigkeitsberechnungInertiaRelief.pdf)** Inertia Relief kann aktiviert oder deaktiviert werden. Die dazu notwendigen Parameter können ebenso eingegeben oder modifiziert werden.
- **[Festigkeitsberechnung|Zwangsbedingungen|Multipoint Constraints:](http://www.nufuss.de/onlinehilfe/physik/FestigkeitsberechnungMultipointConstraints.pdf)** Multipoint Constraints werden definiert, modifiziert oder gelöscht.
- **[Festigkeitsberechnung|Kraefte und Momente|Erzeugen/Bearbeiten:](http://www.nufuss.de/onlinehilfe/physik/FestigkeitsberechnungKraefteErzeugen.pdf)** Kräfte und Momente können definiert, bestehende verändert werden.
- **[Festigkeitsberechnung|Kraefte und Momente|Loeschen:](http://www.nufuss.de/onlinehilfe/physik/FestigkeitsberechnungKraefteLoeschen.pdf)** Alle Kräfte und Momente an den ausgewählten Knoten werden gelöscht.
- **[Festigkeitsberechnung|Kraefte und Momente|Info:](http://www.nufuss.de/onlinehilfe/physik/FestigkeitsberechnungKraefteInfo.pdf)** Die Beträge der Kräfte und Beträge der ausgewählten Knoten werden ausgegeben.
- **Festigkeitsberechnung|Kraefte und Momente|Ein-/Ausblenden:** Die Darstellung der Kräfte und Momente in der Zeichnenfläche wird aktiviert bzw. deaktiviert. Mit 2<sup>444</sup>Randbedingungen ein-/ausblenden" in der Menüleiste wird zusätzlich entschieden, ob allgemein Randbedingungen dargestellt werden.
- [Festigkeitsberechnung|Flaechenlasten|Erzeugen/Bearbeiten:](http://www.nufuss.de/onlinehilfe/physik/FestigkeitsberechnungFlaechenlastenErzeugen.pdf) Analog zu "Kraefte und Momente".
- **[Festigkeitsberechnung|Flaechenlasten|Loeschen:](http://www.nufuss.de/onlinehilfe/physik/FestigkeitsberechnungFlaechenlastenLoeschen.pdf)** Analog zu "Kraefte und Momente".
- [Festigkeitsberechnung|Flaechenlasten|Info:](http://www.nufuss.de/onlinehilfe/physik/FestigkeitsberechnungFlaechenlastenInfo.pdf) Analog zu "Kraefte und Momente".
- Festigkeitsberechnung|Flaechenlasten|Ein-/Ausblenden: Analog zu "Kraefte und Momente"
- **[Festigkeitsberechnung|Schwerkraft|Erzeugen/Bearbeiten:](http://www.nufuss.de/onlinehilfe/physik/FestigkeitsberechnungSchwerkraftErzeugen.pdf)** Analog zu "Kraefte und Momente".
- **[Festigkeitsberechnung|Schwerkraft|Loeschen:](http://www.nufuss.de/onlinehilfe/physik/FestigkeitsberechnungSchwerkraftLoeschen.pdf)** Analog zu "Kraefte und Momente".
- [Festigkeitsberechnung|Schwerkraft|Info:](http://www.nufuss.de/onlinehilfe/physik/FestigkeitsberechnungSchwerkraftInfo.pdf) Analog zu "Kraefte und Momente".
- **Festigkeitsberechnung|Schwerkraft|Ein-/Ausblenden:** Analog zu "Kraefte und Momente"
- **[Festigkeitsberechnung|Temperaturen|Erzeugen/Bearbeiten:](http://www.nufuss.de/onlinehilfe/physik/FestigkeitsberechnungTemperaturenErzeugen.pdf)** Analog zu "Kraefte und Momente".
- [Festigkeitsberechnung|Temperaturen|Loeschen:](http://www.nufuss.de/onlinehilfe/physik/FestigkeitsberechnungTemperaturenLoeschen.pdf) Analog zu "Kraefte und Momente".
- **[Festigkeitsberechnung|Temperaturen|Info:](http://www.nufuss.de/onlinehilfe/physik/FestigkeitsberechnungTemperaturenInfo.pdf)** Analog zu "Kraefte und Momente".
- **Festigkeitsberechnung|Temperaturen|Ein-/Ausblenden:** Analog zu "Kraefte und Momente"
- **[Festigkeitsberechnung|Berechnungsparameter|Definieren:](http://www.nufuss.de/onlinehilfe/physik/FestigkeitsberechnungBerechnungsparameter.pdf)** Die Art der Berechnung (statisch, dynamisch, …) wird festgelegt. Ebenso, welche Ergebnisse bei der Berechnung erzeugt werden sollen. Weitere Berechnungsparameter können festgelegt werden.

#### **- Ergebnisse**

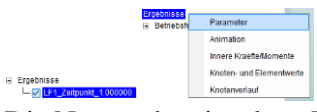

Die Namen der einzelnen Ergebnisse werden als Untermenü im Strukturbaum dargestellt. Mit der dazugehörenden Checkbox kann die Darstellung des Ergebnisses aktiviert werden. Die Menüs können nur aufgerufen werden, wenn Ergebnisse vorhanden sind.

- **[Ergebnisse|Parameter:](http://www.nufuss.de/onlinehilfe/physik/ErgebnisseParameter.pdf)** Parameter wie der Wertebereich der dargestellten Ergebnisse können festgelegt werden.
- **[Ergebnisse|Animation:](http://www.nufuss.de/onlinehilfe/physik/ErgebnisseAnimation.pdf)** Liegen für mehrere Lastfälle Ergebnisse vor, können diese animiert dargestellt werden.
- **[Ergebnisse|Innere Kraefte und Momente:](http://www.nufuss.de/onlinehilfe/physik/ErgebnisseInnereKraefte.pdf)** Bei Zugstäben und Balken können die Inneren Kräfte und Momente angegeben werden.
- **Ergebnisse|Knoten- und Elementwerte:** Die Werte der dargestellten Ergebnisse können für einzelne Knoten oder Elemente ausgegeben werden. Das Menü entspricht den beiden Menüs "Knoten/Info" und "Element/Info". Allerdings wird die Ausgabe der Ergebniswerte beim Aufruf automatisch ausgewählt.
- **[Ergebnisse|Knotenverlauf:](http://www.nufuss.de/onlinehilfe/physik/ErgebnisseKnotenverlauf.pdf)** Liegen für mehrere Lastfälle Ergebnisse vor, können diese für einen einzelnen Knoten als Funktionsverlauf dargestellt werden.